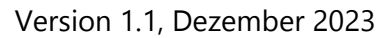

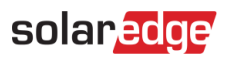

# RS485 Fehlerbehebung **−** Anwendungshinweis

#### Revisionsverlauf

- Version 1.1, Dezember 2023: Bearbeiteter Text
- Version 1.0, Dezember 2017: Erstausgabe

# Inhalt

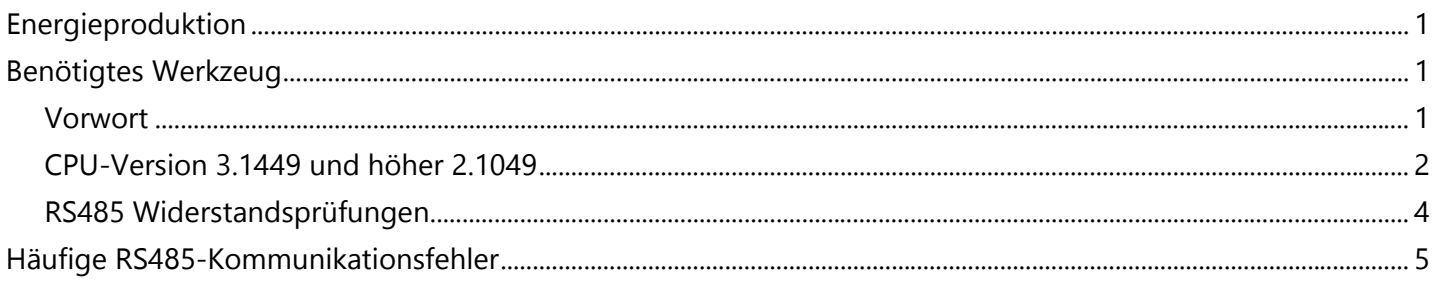

## <span id="page-0-0"></span>Energieproduktion

In diesem Anwendungshinweis wird beschrieben, wie RS485-Kommunikationsprobleme zwischen mehreren SolarEdge Wechselrichtern lokalisiert und gelöst werden. Dies ist nützlich, wenn Sie bei der Suche von Sekundär-Wechselrichtern durch den Primärgerät weniger Geräte gefunden werden als erwartet.

## <span id="page-0-1"></span>Benötigtes Werkzeug

- 5-mm-Inbusschlüssel
- Kleiner Schlitzschraubendreher für den Klemmenblock
- **Multimeter mit Ohmmeter**
- Kabel mit verdrillten Adernpaaren (min. CAT-5)
- **RJ11-Crimpzange (falls nötig)**
- **Abisolierzange**

#### <span id="page-0-2"></span>Vorwort

Mit der RS485-Verbindungsmethode können Sie bis zu 32 Wechselrichter an einen Bus anschließen, bei einer maximalen Entfernung von 1000 m.

Nur ein Wechselrichter kann direkt mit dem Router und dem Server verbunden werden und wird als Primärgerät (Master) konfiguriert. Andere Wechselrichter fungieren als Ekundärgeräte (Slaves).

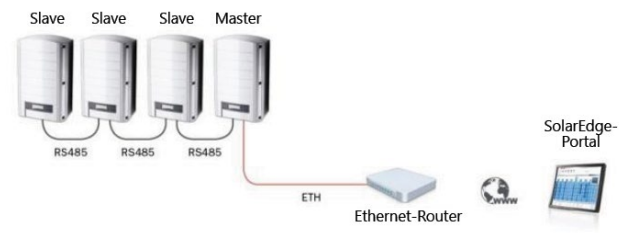

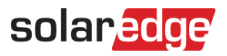

## <span id="page-1-0"></span>CPU-Version 3.1449/2.1049 oder höher

Im Konfigurationsmenü des Master-Wechselrichters befindet sich eine Liste mit den Slave-Wechselrichtern. Jeder Slave-Wechselrichter verfügt über eine letzte Telemetriezeit, die Ihnen helfen kann, den sich nicht meldenden Wechselrichter schneller zu finden.

Verbindung → RS485-1 Konf → Slave-Liste

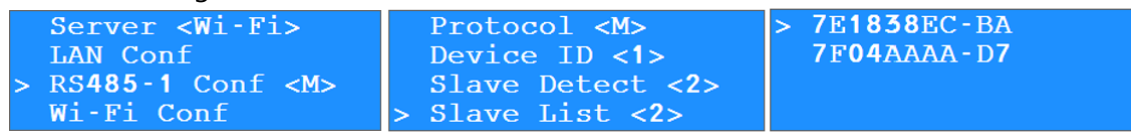

Wenn Sie die Seriennummer auswählen, wirddas letzte Kommunikationsdatum des jeweiligen Slaves angezeigt. Dadurch können Sie feststellen, welcher Wechselrichter nicht mehr kommuniziert.

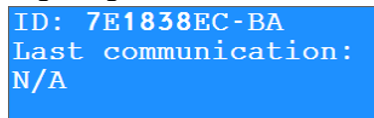

Herstellen einer physischen Verbindung:

- Überprüfen Sie, ob die RS485-Anschlüsse in allen SolarEdge Wechselrichtern verfügbar und frei sind.
- Das RS485-Kabel DARF NICHT parallel zu elektrischen Kabeln (Wechselstrom oder Gleichstrom) verlegt werden.
- Die RS485-Verbindung sieht wie im folgenden Bild dargestellt aus:

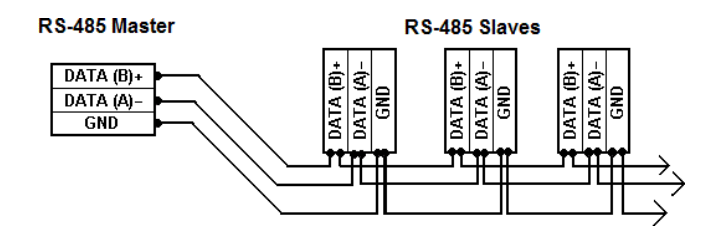

B sollte mit B verbunden werden, A sollte mit A verbunden werden und G sollte mit G verbunden werden Für A und B sollten ein verdrilltes Adernpaar verwendet werden

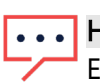

#### **HINWEIS**

Ein verdrilltes Adernpaar eines CAT-5- oder CAT-6-Kabel wird empfohlen.

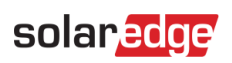

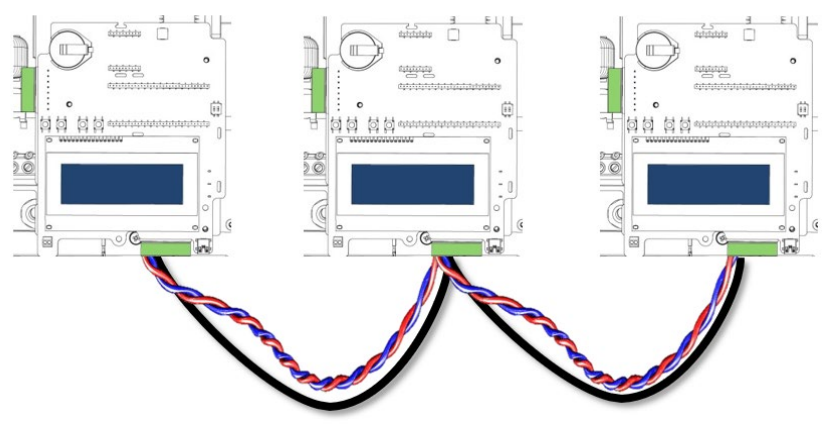

Um beide Kartentypen am selben Bus zu verwenden, schließen Sie den Wechselrichter wie folgt an: Grüne Klemme RJ11-Anschluss

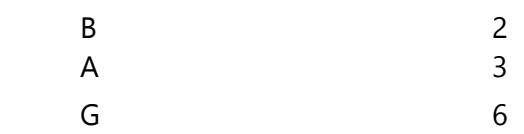

Konfigurieren der RS485-Kommunikation zwischen Wechselrichtern:

Wählen Sie im LCD-Menü folgendes aus:

- 1. Beginnen Sie mit den SLAVE-Wechselrichtern:
- Kommunikation → RS485 Konf → Gerätetyp → SolarEdge **College**
- **Kommunikation**  $\rightarrow$  **RS485 Konf**  $\rightarrow$  Protokoll  $\rightarrow$  Slave
- Kommunikation  $\rightarrow$  Server  $\rightarrow$  RS485 and a
- 2. Wiederholen Sie die Schritte für alle Slave-Wechselrichter.
- 3. Wenn alle Slave-Wechselrichter konfiguriert sind, konfigurieren Sie den Master-Wechselrichter.
- Kommunikation  $\rightarrow$  Server  $\rightarrow$  LAN
- Kommunikation  $\rightarrow$  RS485 Konf  $\rightarrow$  Gerätetyp  $\rightarrow$  SolarEdge
- Kommunikation  $\rightarrow$  RS485 Konf  $\rightarrow$  Protokoll  $\rightarrow$  Master
- Kommunikation  $\rightarrow$  RS485 Konf $\rightarrow$  Sekundärgeräte-Erkennung
- 4. Der Master-Wechselrichter sollte die richtige Anzahl an Slaves melden.
- 5. Überprüfen Sie, ob die LCD-Anzeige <S\_OK> anzeigt.

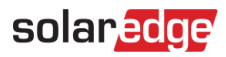

### <span id="page-3-0"></span>RS485 Widerstandsprüfungen

Das Testen des Widerstands am Klemmblock hilft Ihnen, fehlerhafte Kommunikationsplatinen zu lokalisieren. Bevor Sie den Widerstand des RS485-Klemmblocks testen, führen Sie die folgenden Schritte aus.

- 1. Schalten Sie den DC-Schalter an der Unterseite des Wechselrichters AUS und warten Sie, bis die Spannung auf einen sicheren Wert von < 50 V abfällt.
- 2. Schalten Sie die Wechselstromversorgung am Hauptschalter AUS.
- 3. Die Schritte 1 und 2 sollten für alle Wechselrichter durchgeführt werden.
- 4. Stellen Sie sicher, dass die Terminierung aller Kommunikationsplatinen an jedem Wechselrichter ausgeschaltet ist.
- 5. Überprüfen Sie zunächst den Widerstand zwischen den Punkten A und B.
	- Den gesamten BUS messen:

![](_page_3_Figure_10.jpeg)

Values should be: 
$$
\frac{300K}{X} \Omega
$$
  
• Calculation formula: 
$$
\frac{1}{\frac{1}{R_1} + \frac{1}{R_2} + \frac{1}{R_3} + \cdots}
$$

Wenn die Messwerte um die 120 Ω liegen – Sie haben wahrscheinlich eine Kommunikationsplatine mit eingeschaltete Terminierung

![](_page_3_Figure_13.jpeg)

- Wenn Sie überhaupt keine Messwerte erhalten, liegt entweder ein Fehler an den Kabeln, einer der Kommunikationsplatinen oder am Multimeter vor
- Beim Testen von nur einer Platine (RS485-Stecker ist nicht angeschlossen) ~ 310 kΩ
	- Wenn Sie einen niedrigeren Wert erhalten als 200 kΩ Die Kommunikationsplatine ist defekt und muss ersetzt werden. Wenden Sie sich an das SolarEdge [Support Center.](https://www.solaredge.com/de/support)
	- Wenn die Messwerte um die 120 Ω liegen Sie haben wahrscheinlich eine Kommunikationsplatine mit eingeschalteten Anschlüssen
- 6. Widerstand A-G und B-G prüfen.

Beim Testen von nur einer Platine (RS485-Stecker ist nicht angeschlossen) Widerstand > 2  $M\Omega$ Widerstand A-B prüfen

- Beim Testen von nur einer Platine (RS485-Stecker ist nicht angeschlossen) Widerstand > 310 kΩ
- Wenn Sie einen niedrigeren Wert erhalten als 310 k $\Omega$  Die Kommunikationsplatine ist defekt und muss ersetzt werden. Wenden Sie sich an das SolarEdge [Support Center.](https://www.solaredge.com/de/support)

# solaredge

# <span id="page-4-0"></span>Häufige RS485-Kommunikationsfehler

Problem 1 tritt am häufigsten auf – nicht alle Slaves werden erkannt – wie z. B. der linke

![](_page_4_Figure_4.jpeg)

Mögliche Lösungen:

- Stellen Sie sicher, dass eine aktive Wechselstromversorgung vorhanden ist
- Stellen Sie sicher, dass Sie den Wechselrichter richtig konfiguriert haben
- Stellen Sie sicher, dass die RS485 unter dem RS485-1-Klemmblock angeschlossen ist
- Stellen Sie sicher, dass Sie die Kabel in der beschriebenen Reihenfolge anschließen.
- Vergewissern Sie sich, dass das Kabel nicht beschädigt ist
- Problem 2 Eine Gruppe von Wechselrichtern wird nicht erkannt Am Ende des Busses

![](_page_4_Figure_12.jpeg)

- Überprüfen Sie alle in Problem 1 beschriebenen Schritte
- Stellen Sie sicher, dass die Abschlusswiderstände am Master-Wechselrichter und am letzten Wechselrichter am Bus eingeschaltet sind. Benutzen Sie die linken DIP-Schalter
- Wenn kein Fehler gefunden wurde, überprüfen Sie den Widerstand

![](_page_5_Picture_0.jpeg)

Problem 3 – Ein oder mehrere können Wechselrichter nicht erkannt werden oder die Kommunikation wurde unterbrochen

![](_page_5_Figure_3.jpeg)

Mögliche Lösungen:

- Überprüfen Sie alle in Problem 1 beschriebenen Schritte
- Stellen Sie sicher, dass Sie den Wechselrichter richtig konfiguriert haben
- Stellen Sie sicher, dass die RS485 unter dem RS485-1-Klemmblock angeschlossen ist
- Wenn kein Fehler gefunden wurde, überprüfen Sie den Widerstand
- Problem 4 Mehrere Wechselrichter haben aufgehört zu melden

![](_page_5_Figure_10.jpeg)

Mögliche Lösungen:

- Überprüfen Sie alle in Problem 1 beschriebenen Schritte
- Überprüfen Sie den [Widerstand der Kommunikationsplatine](#page-3-0) ø
- 1. Warten Sie, bis der Wechselrichter mit Der SolarEdge Monitoring-Plattform verbunden ist. Dies dauert bis zu zwei Minuten.
- 2. Vergewissern Sie sich, dass das LCD-Panel ein Fenster ähnlich dem folgenden Bild anzeigt:

![](_page_5_Figure_16.jpeg)

3. Vergewissern Sie sich, dass S\_OK auf dem Display erscheint. Dies zeigt an, dass die Verbindung zur SolarEdge Monitoring-Plattform funktioniert. Dies dauert bis zu zwei Minuten.

![](_page_5_Picture_18.jpeg)

Ein verdrilltes Adernpaar eines CAT-5- oder CAT-6-Kabel wird empfohlen.